# Accelerometer User Manual

V1.6.3

## **COPYRIGHTS ECOTRONS LLC ALL RIGHTS RESERVED**

Note: If you are not sure about any specific details, please contact us at support@ecotrons.com.

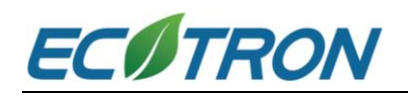

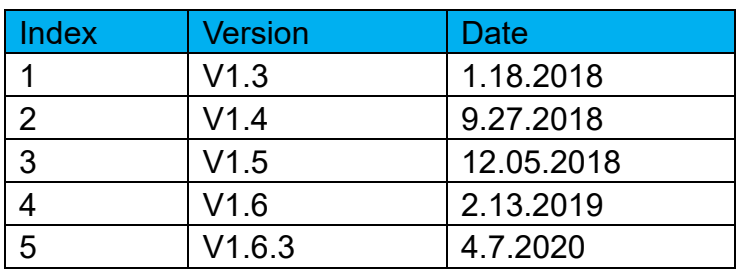

#### **Content**

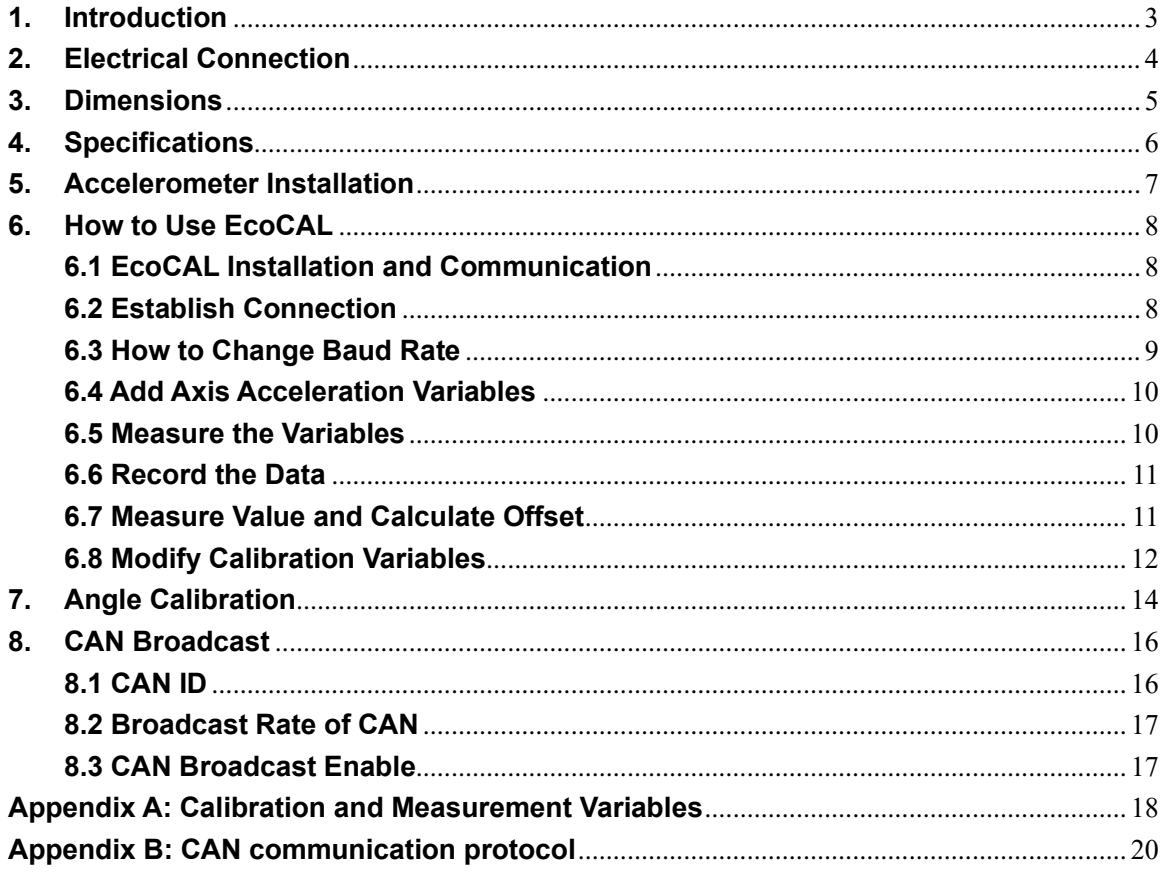

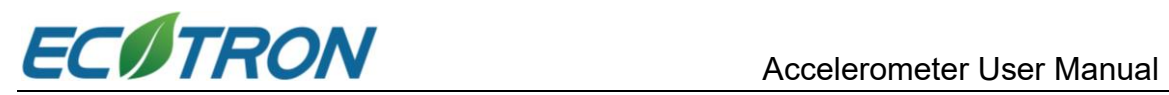

#### <span id="page-2-0"></span>**1. Introduction**

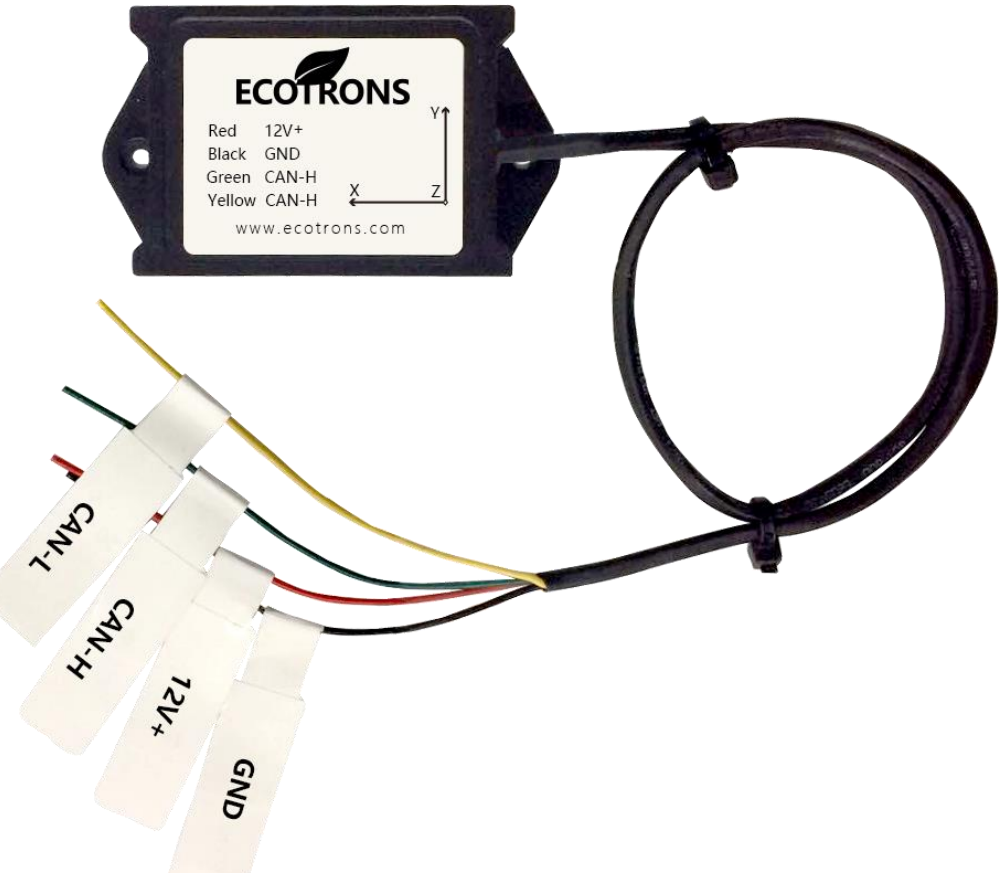

ECOTRONS accelerometer is an advanced triaxial accelerometer. It can measure the triaxial acceleration, and calculate roll angle and pitch angle. ECOTRONS accelerometer is based on the modern LSM303D and MPU6050 solutions. The LSM303D can provide accurate forward direction, high-accuracy sensing, extended magnetic range and the smallest measurement noise. The MPU6050 can also accurately output acceleration and angular velocity. ECOTRONS accelerometer can accurately output -4g to +4g linear acceleration. It can also output the accurate triaxial attitude data after the complex kinetic calculation and dynamic Kalman Data Fusion Filter Algorithm.

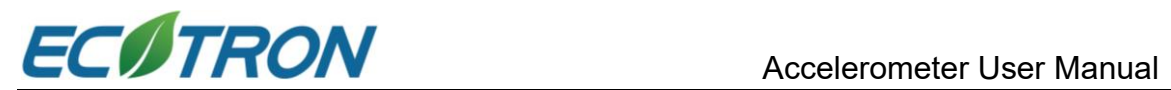

#### <span id="page-3-0"></span>**2. Electrical Connection**

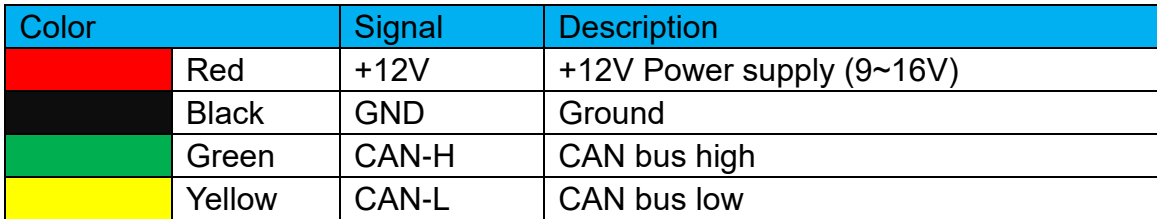

ECOTRONS accelerometer has four wires shown as follows:

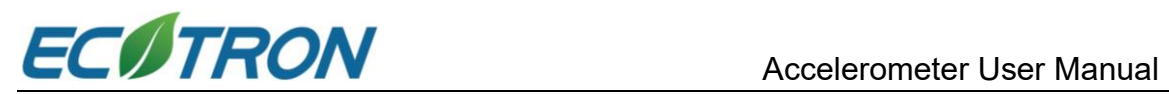

#### <span id="page-4-0"></span>**3. Dimensions**

The size of the device is as follows:

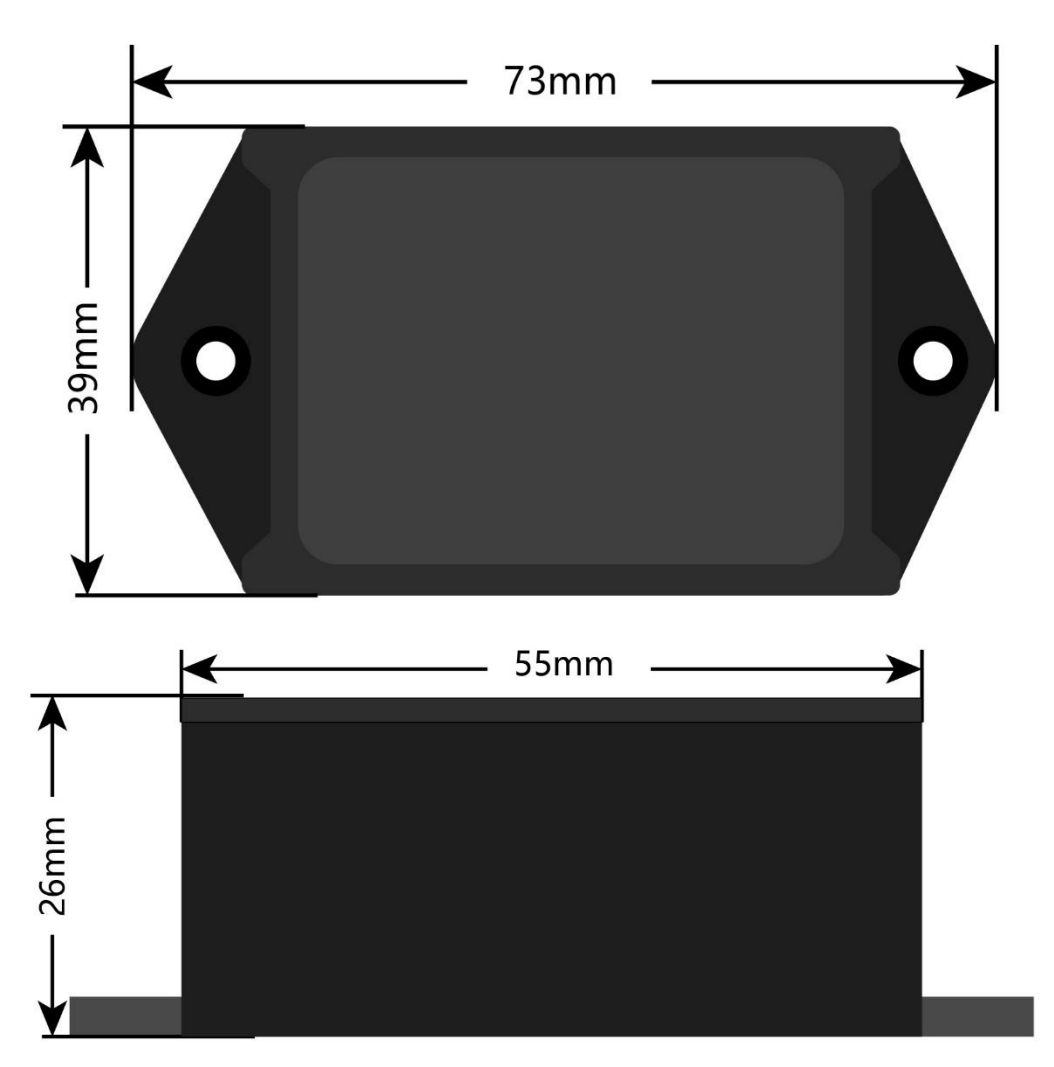

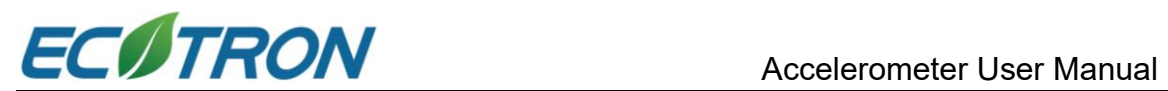

#### <span id="page-5-0"></span>**4. Specifications**

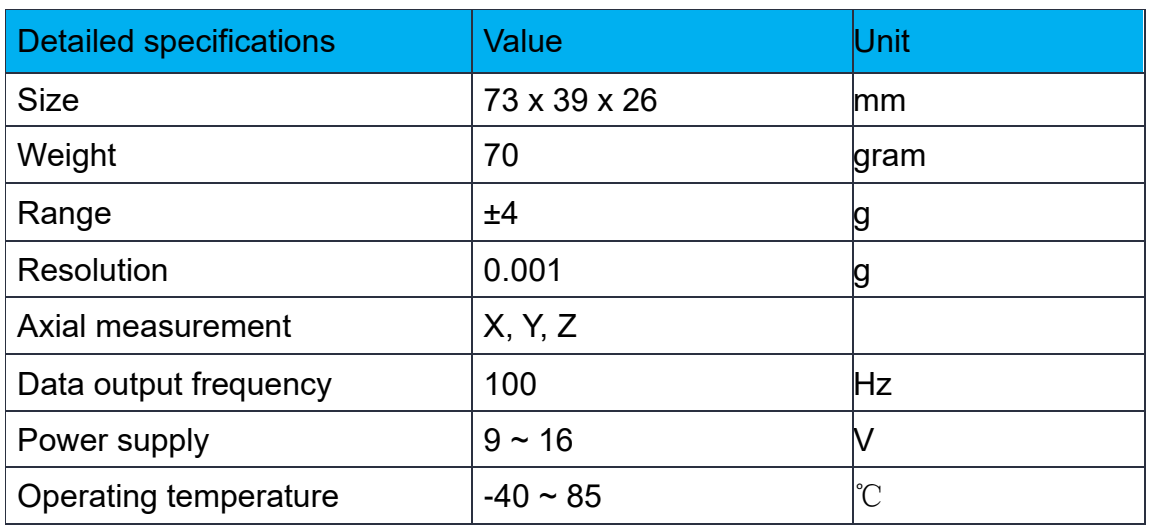

#### **Note:**

Y direction: the direction of the vehicle forward.

X direction: the direction on the vehicle running plane, perpendicular to the Y-axis.

Pitch angle: the angle between the Y axis and horizontal.

Roll angle: the angle between the X axis and horizontal.

Accelerometer does not include a 120 $\Omega$  termination resistor on the CAN bus.

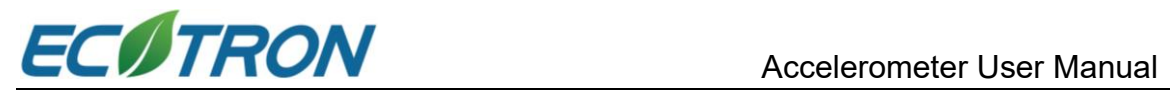

#### <span id="page-6-0"></span>**5. Accelerometer Installation**

The accelerometer should be installed as close to the vehicle's centerline as possible, and fixed on the vehicle with two screws. Please make sure the vehicle is on a flat and horizontal ground when installing the accelerometer.

Make sure the Y-axis points to the forward direction of the vehicle, the X-axis is perpendicular to the driving direction and the Z-axis is perpendicular to the horizontal direction, as shown below:

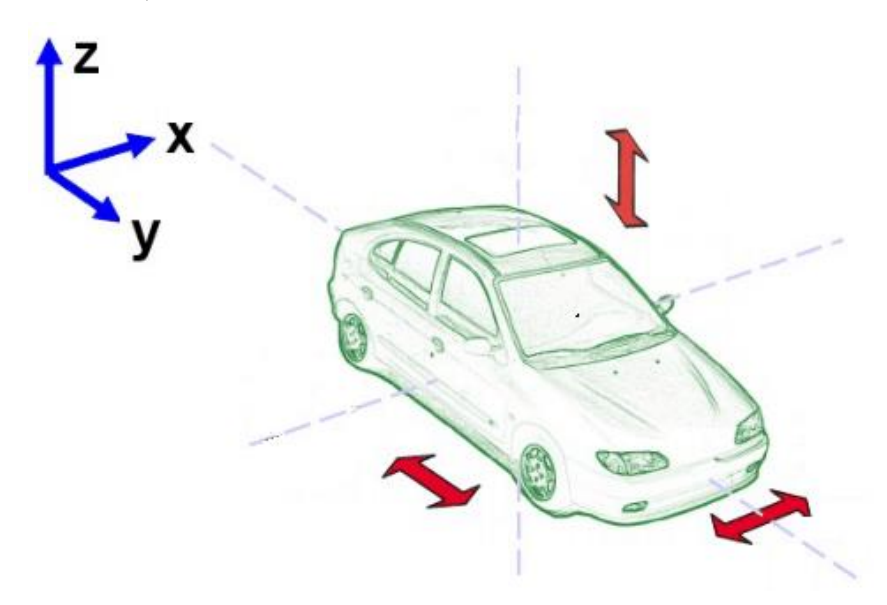

When the vehicle is stationary, the acceleration of the X axis and Y axis value is 0g, the Z axis is -1g.

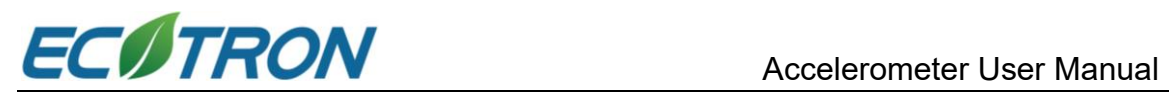

#### <span id="page-7-0"></span>**6. How to Use EcoCAL**

#### <span id="page-7-1"></span>**6.1 EcoCAL Installation and Communication**

The accelerometer calibration can be achieved by EcoCAL software. EcoCAL can measure variables and record data. It also supports playing back the recorded data. The EcoCAL user manual and software can be downloaded: <http://www.ecotrons.com/support/>

#### <span id="page-7-2"></span>**6.2 Establish Connection**

(1) when establishing connection, please select the **CAN channel** and the corresponding **CAN device**. The initial baud rate is set to **1000kbps** by default. Select **Other Controller** and click **Open Device**.

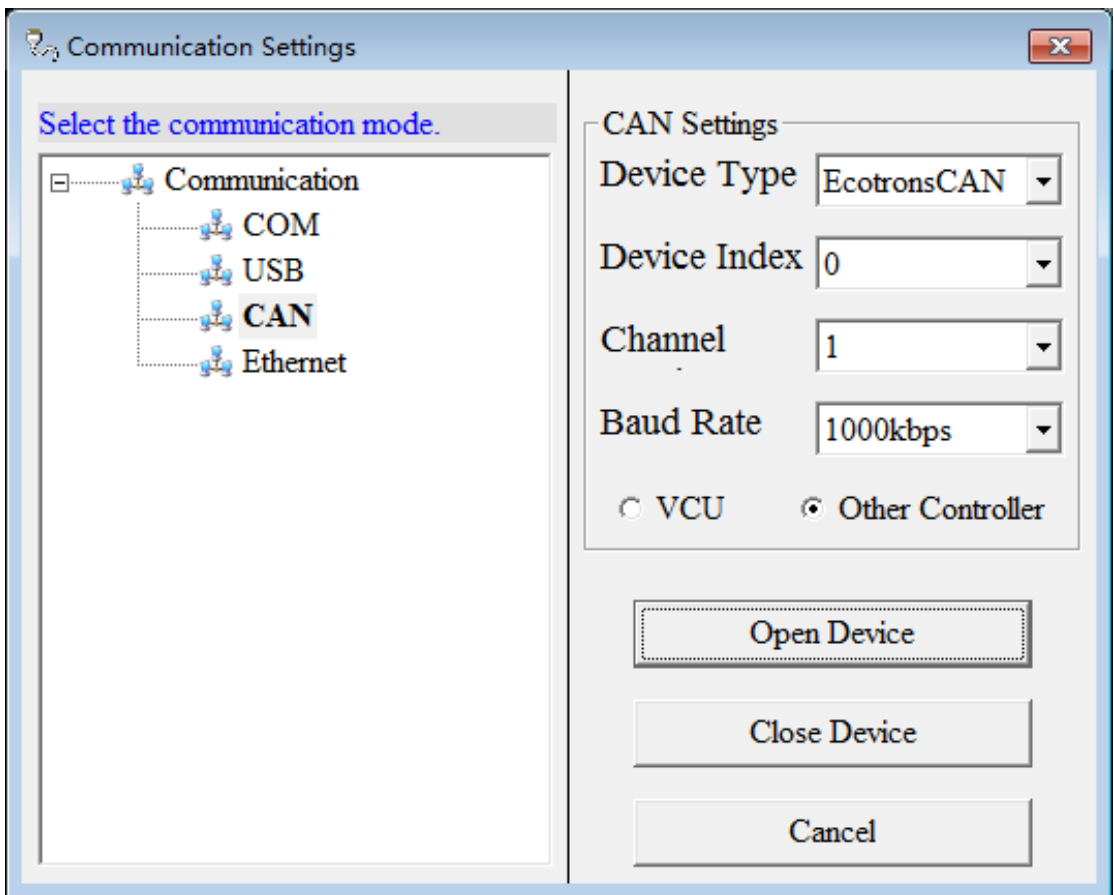

(2) Click the Open button  $\blacksquare$  to and load the correct A2L and CAL files

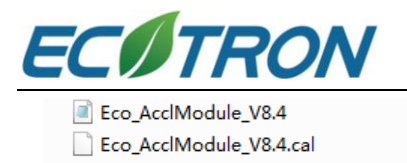

A2L 文件 111 KB 2018/10/15 16:08 2018/10/15 16:09 3 KB CAL 文件

(3) click the connect button  $\overline{\mathfrak{s}}$  to connect to the accelerometer.

(4) click the measurement button  $\blacktriangleright$  to start measurement.

#### <span id="page-8-0"></span>**6.3 How to Change Baud Rate**

(1) Finish section **6.2** first. Add a calibration variable: VAL\_CAN0\_BaudRate: Variables  $\rightarrow$  Add Calibrations  $\rightarrow$  find VAL CAN0\_BaudRate on the left and Add it to the right as shown below, then click OK to confirm.

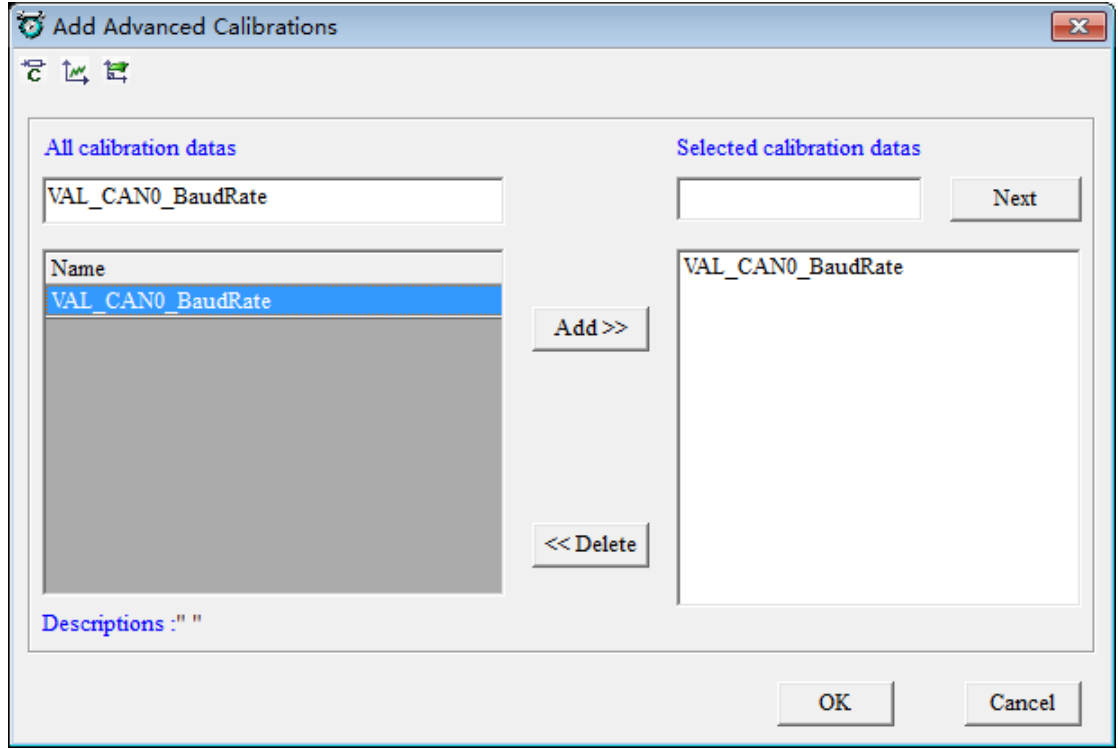

(2) Change the default value from 1 to 3, press enter to confirm, and save CAL file.

(the baud rate is 1000kbps when the value is 1, and 500kbps when the value is 3)

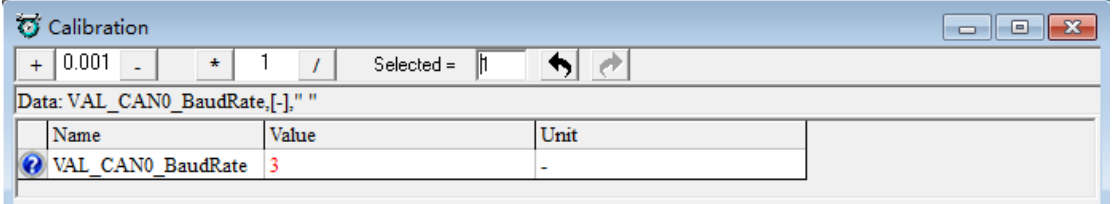

(3) Disconnect the measurement, click Run→Burn to ECU to flash the data into

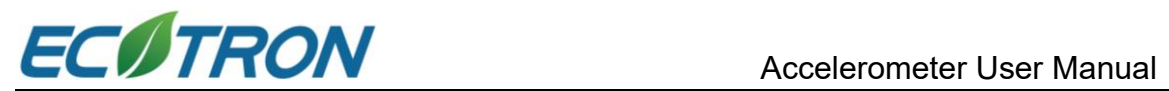

the accelerometer, and EcoCAL will show that the communication is down. Now, the baud rate is changed from 1000kbps to 500kbps.

(4) Establish the connection again following section **6.2**, but make sure you choose 500kbps for the Baud Rate this time.

#### <span id="page-9-0"></span>**6.4 Add Axis Acceleration Variables**

Right-click on the gray background area then select "Add measurements" -> "New Oscilloscope window", then add "lastAx", "lastAy", and "lastAz" variables to 20ms. These variables are 3-axis acceleration. (For how to add variables, please refer to EcoCAL user manual).

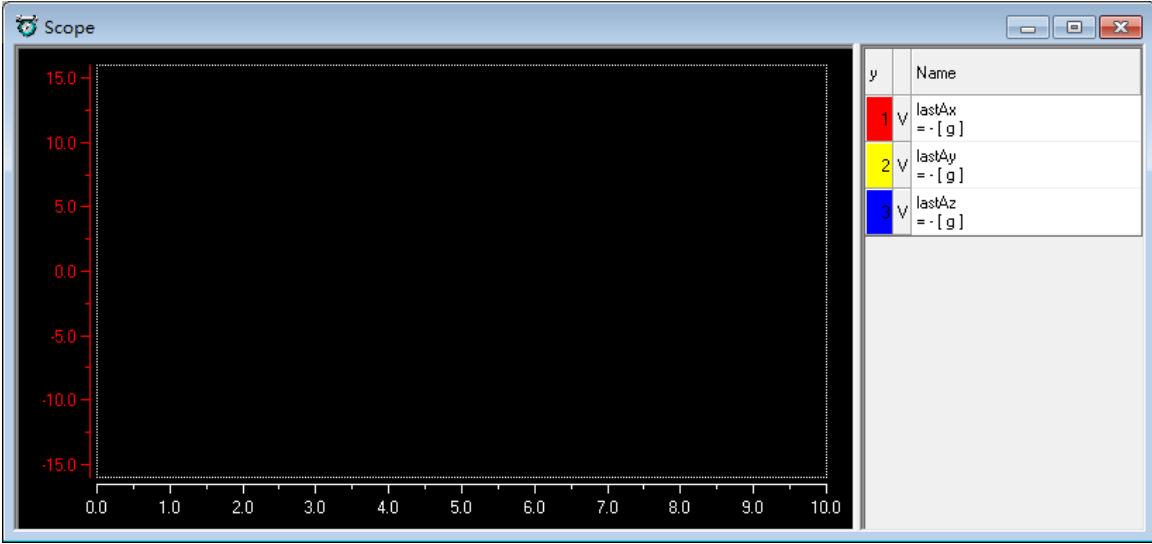

#### <span id="page-9-1"></span>**6.5 Measure the Variables**

Click  $\Box$  and observe the waveforms of 3 variables:

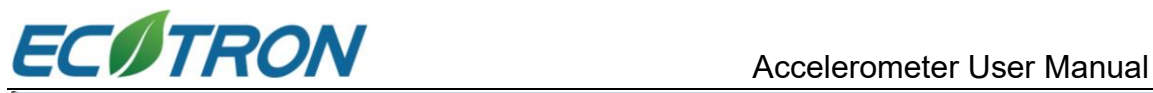

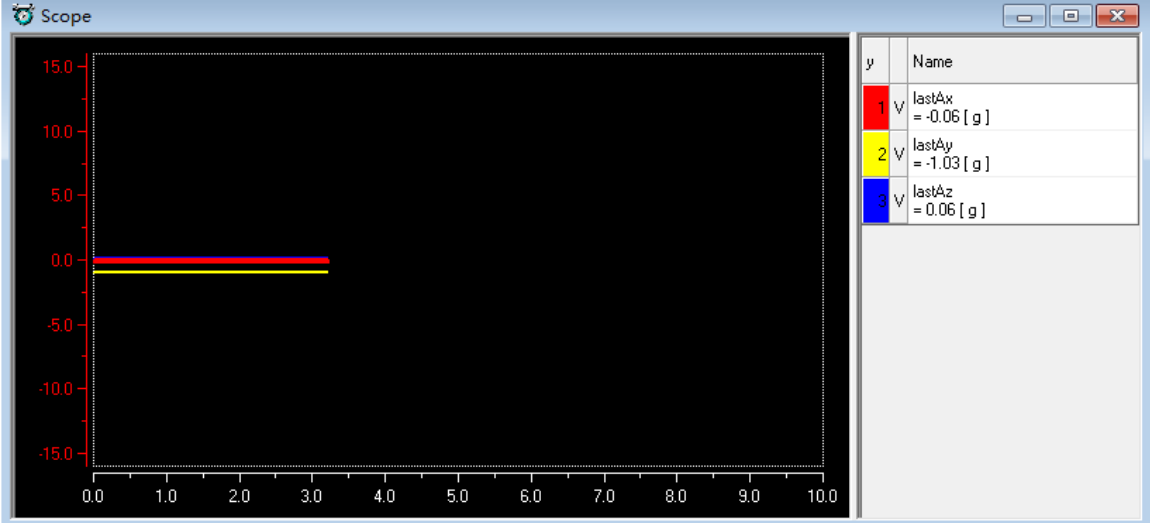

#### <span id="page-10-0"></span>**6.6 Record the Data**

Click the button  $\bullet$ , it will start recording the running data of the added

measurement variables.

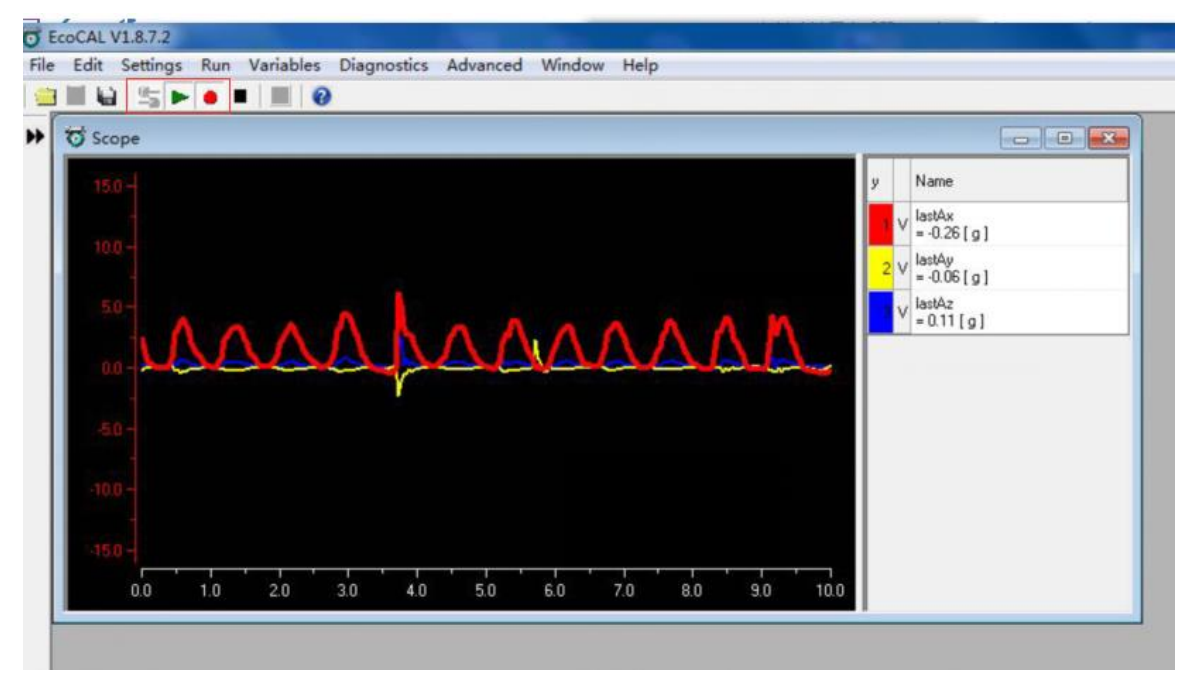

#### <span id="page-10-1"></span>**6.7 Measure Value and Calculate Offset**

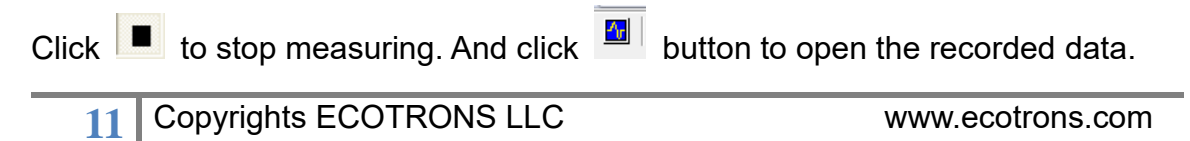

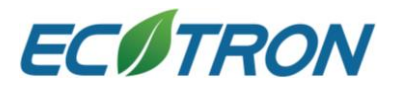

Then, click "Open" button, and go to "C:\EcoCAL\record" file path. Then select the latest data file.

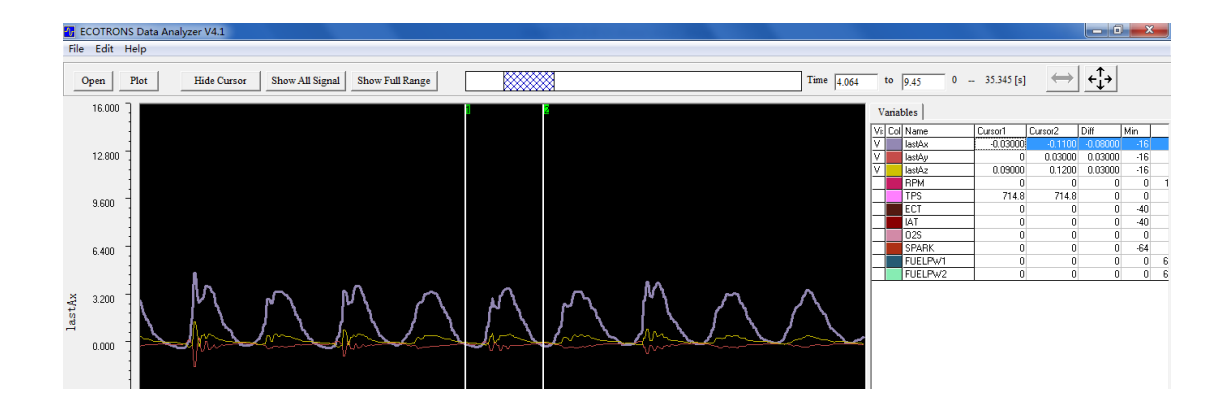

The oscilloscope only shows "X" waveform, click "show cursor/hide cursor", and toggle the cursors. There are 2 cursors in the scope window. The values of all signals at the 2 cursor locations will be displayed in the variable list window. The cursor can be moved by mouse to other places.

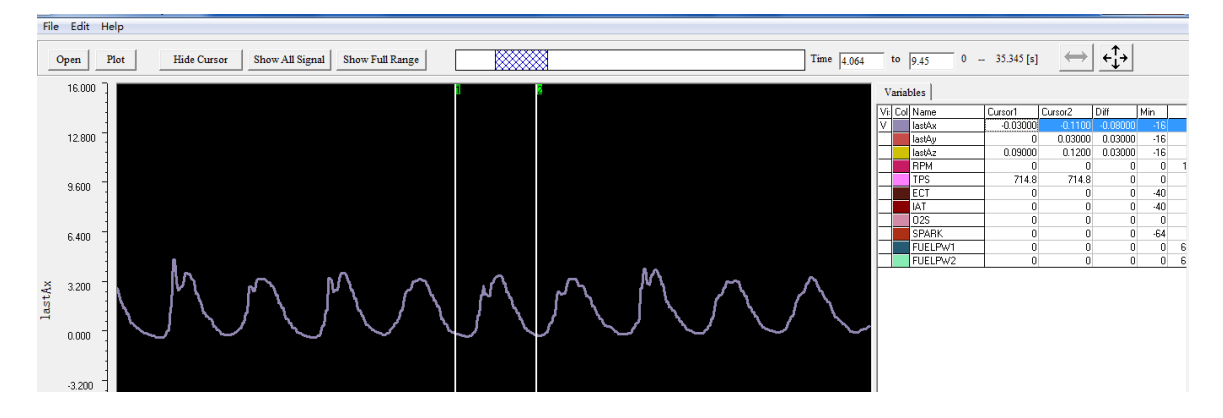

#### <span id="page-11-0"></span>**6.8 Modify Calibration Variables**

First Click **to** to stop measuring, go to "Variables -> Add calibrations" and choose the calibrations you need. Then click "OK" and a new table will be shown. Double click the cell of the variable value and modify the value. After modifying the value, please press "Enter" to save your changes. Open "Run" button from the

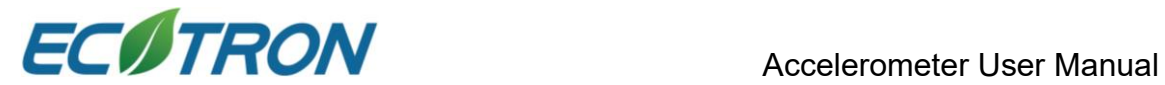

menu bar and choose "Burn to ECU".

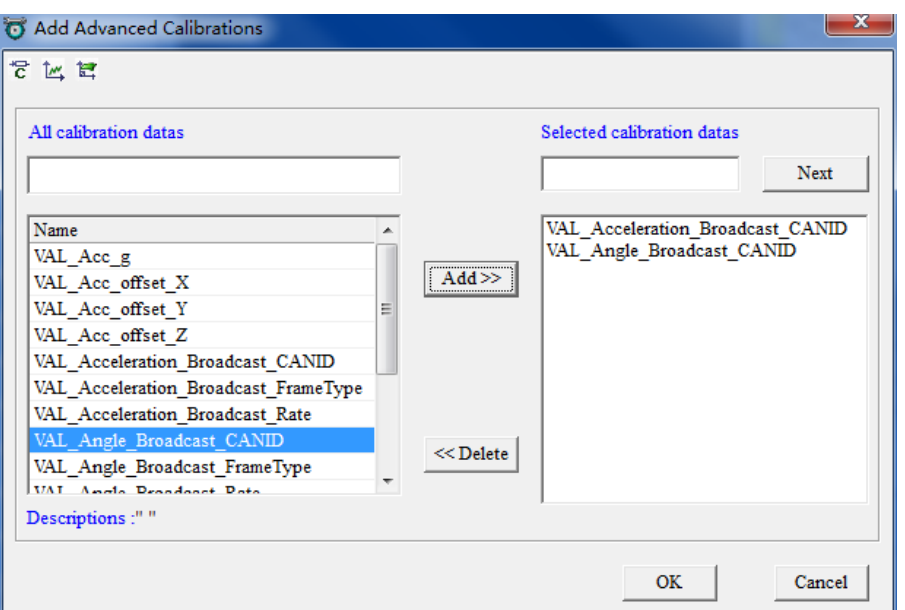

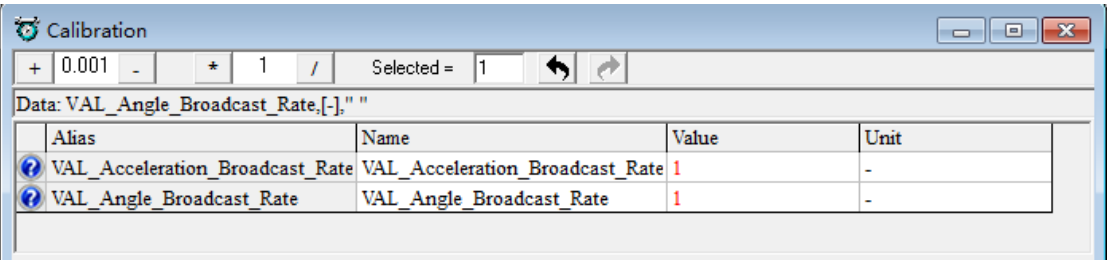

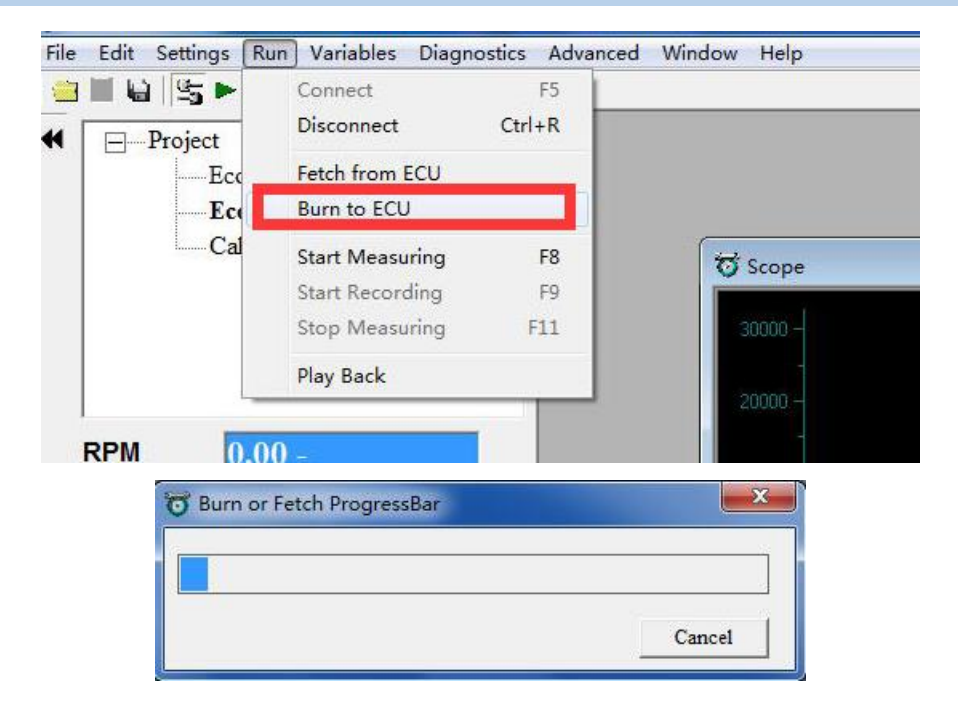

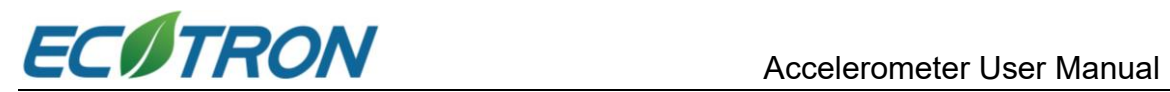

#### <span id="page-13-0"></span>**7. Angle Calibration**

Add "Roll Angle Output" and "Pitch Angle Output" variables to the 20ms measurement list. These two variables are the measurement of roll angle and pitch angle. After the installation of the accelerometer, these two variables should be 0. If these two variables are not 0 after the installation, calibration is needed.

Take Roll Angle as an example:

To make variable "Roll\_Angle\_Output" be 0, you need to add whatever value "Roll\_Angle\_Output" is, to the variable "VAL\_Roll\_offset". For example, after the installation of the accelerometer, Roll Angle Output = 1, VAL Roll offset = 2, you need to set VAL Roll offset = 3. After doing this, Roll Angle Output should be 0. Same with Pitch Angle.

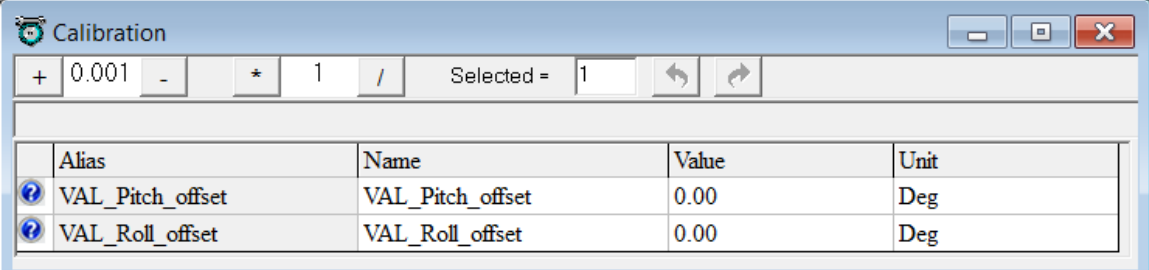

Click "Burn to ECU", the data will be burned to ECU.

Note:

1) The range of effective value of pitch angle and roll angle is -64~64 deg.

2) The roll angle is the deflection in the X-axis direction (As shown in the figure below, the arrow is the positive direction of rotation.).

3) The pitch angle is the deflection in the Y-axis direction (As shown in the figure below, the arrow is the positive direction of rotation.)

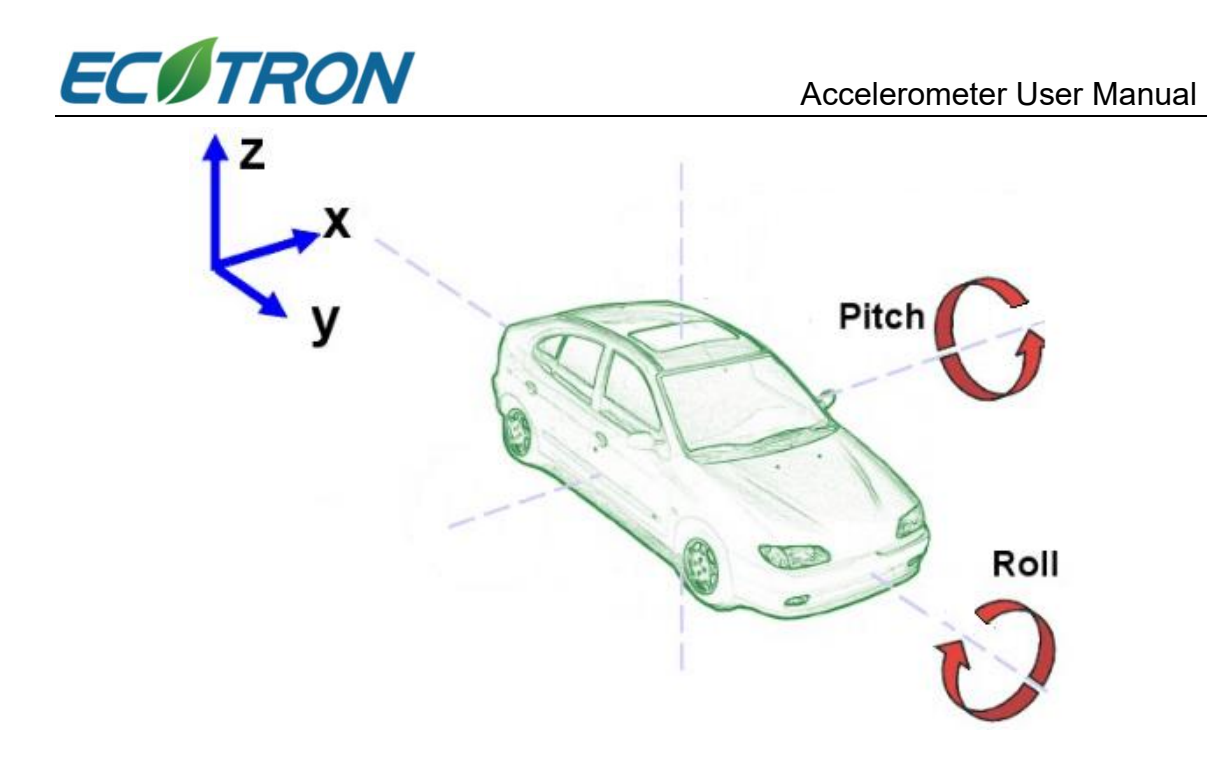

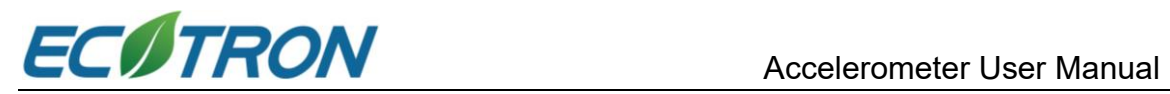

#### <span id="page-15-0"></span>**8. CAN Broadcast**

#### <span id="page-15-1"></span>**8.1 CAN ID**

1. You can modify these calibrations to set the CAN ID and frame type. (The

content of protocol is in appendix B)

Set the CAN ID:

#### **VAL\_Angle \_Broadcast\_CANID**

#### **VAL\_Acceleration\_Broadcast\_CANID**

These two values need to be different.

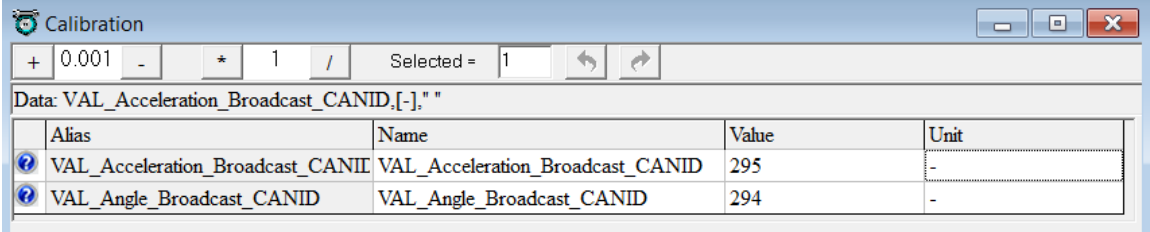

2. Set the frame type:

#### **VAL\_Acceleration\_Broadcast\_FrameType**

#### **VAL\_Angle\_Broadcast\_FrameType**

These two values need to be the same. If CANID is extended frame, these two calibration variables need to be modified to 1. If CANID is standard frame, these two calibration variables need to be modified to 0.

(1) Extended frame:

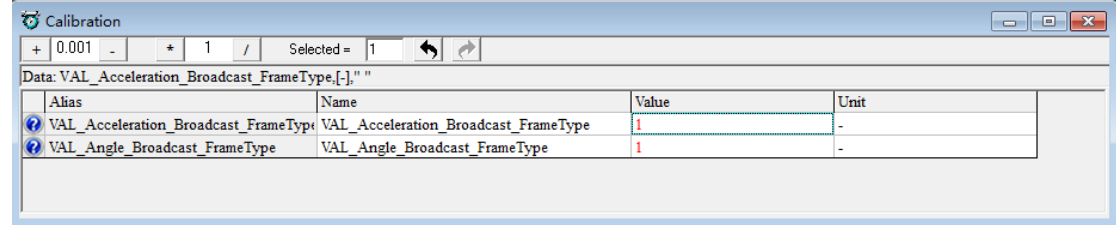

(2) Standard frame:

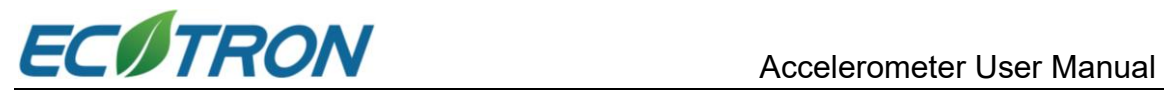

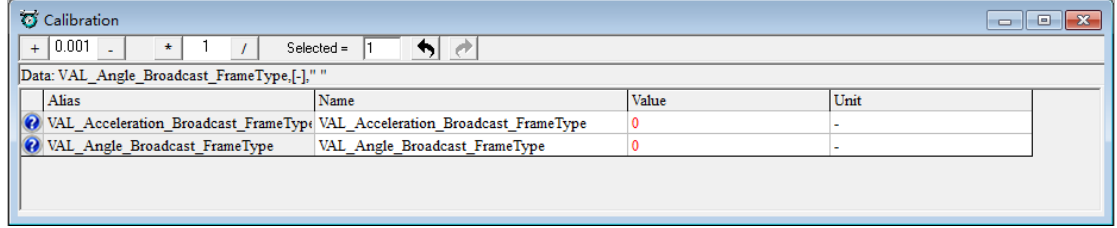

#### <span id="page-16-0"></span>**8.2 Broadcast Rate of CAN**

CAN broadcast rate by default is 10ms (detailed protocol content is in Appendix

B). And broadcast rate can be modified. Unit is 10ms, which means if value is 1,

the rate is 10ms, if the value is 2, the rate is 20ms, etc.

VAL\_Acceleration\_Broadcast\_Rate variable is the broadcast rate of acceleration.

VAL\_Angle\_Broadcast\_Rate variable is the broadcast rate of angle.

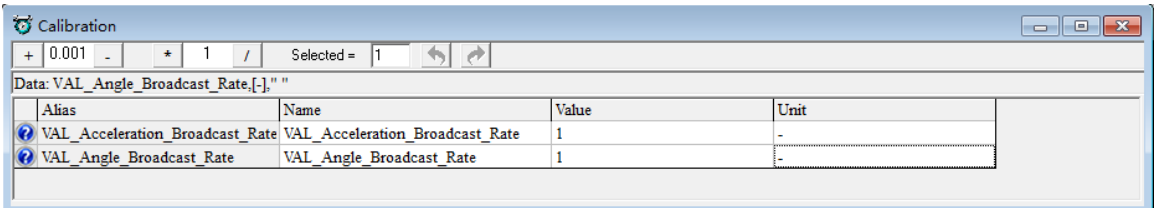

#### <span id="page-16-1"></span>**8.3 CAN Broadcast Enable**

VAL\_SAEJ1939\_Broadcast\_En is the enable flag of CAN broadcast, "0" means disabled and "1" means enabled.

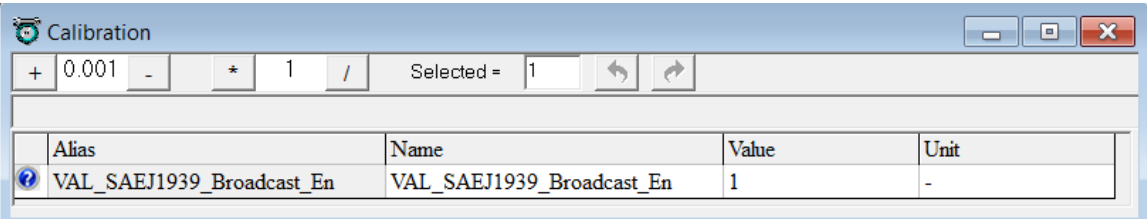

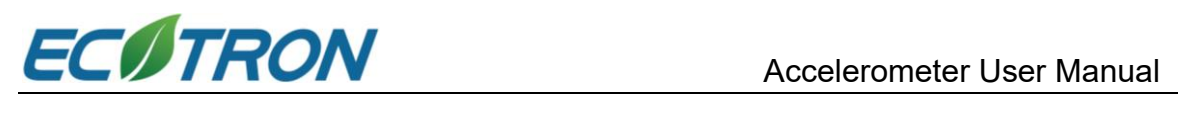

### <span id="page-17-0"></span>**Appendix A: Calibration and Measurement Variables**

#### **Calibration Variables**

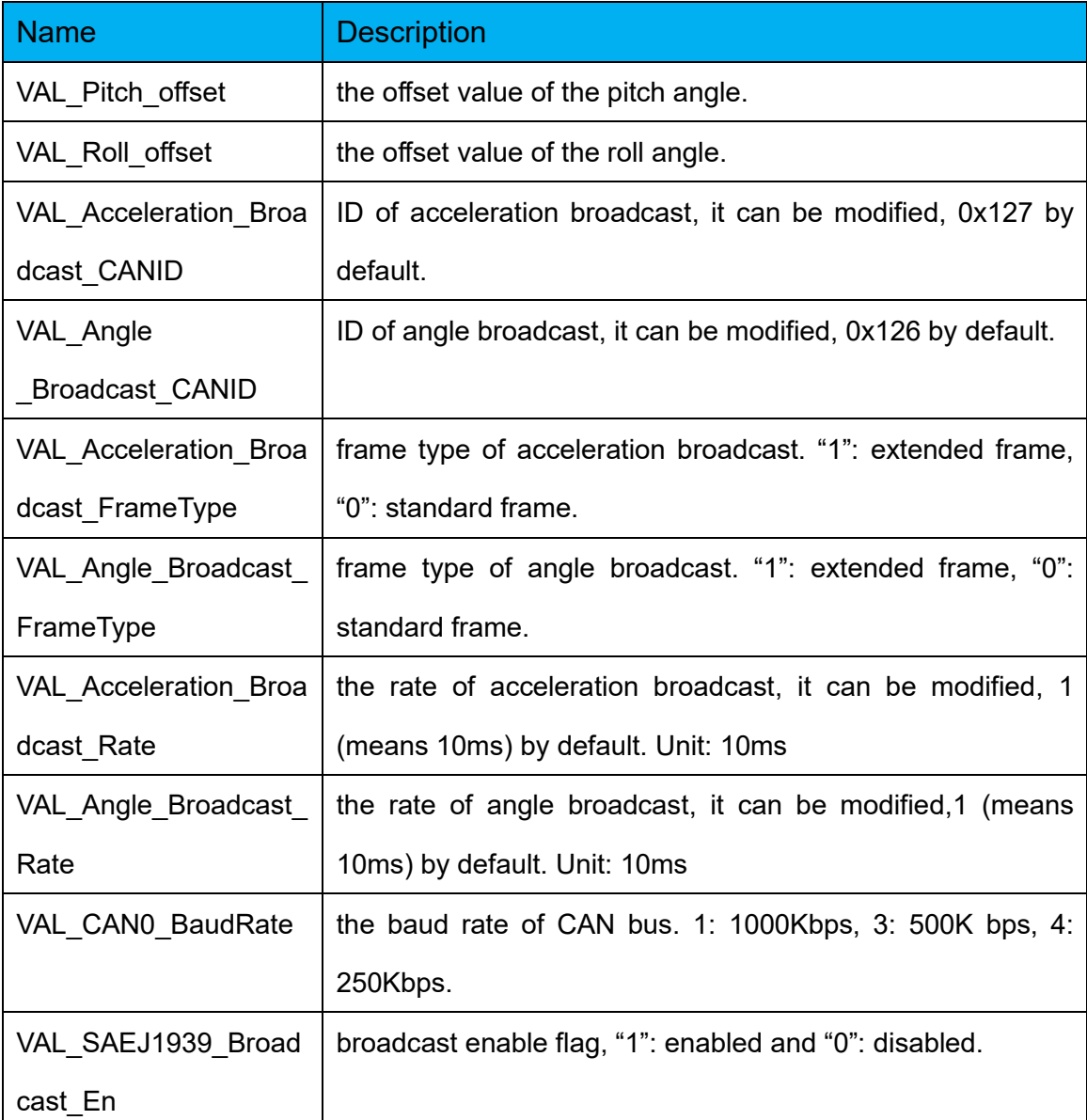

#### **Measurement Variables**

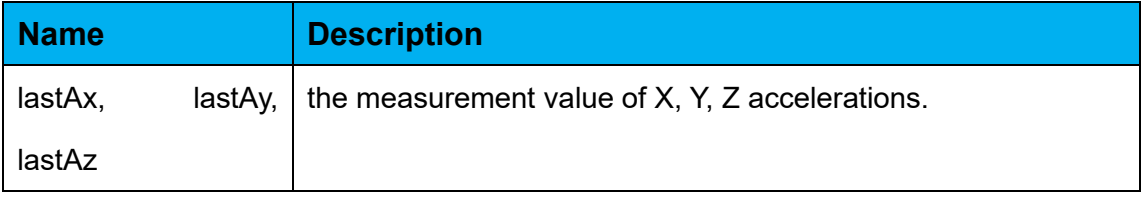

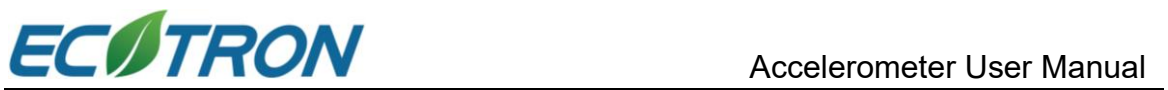

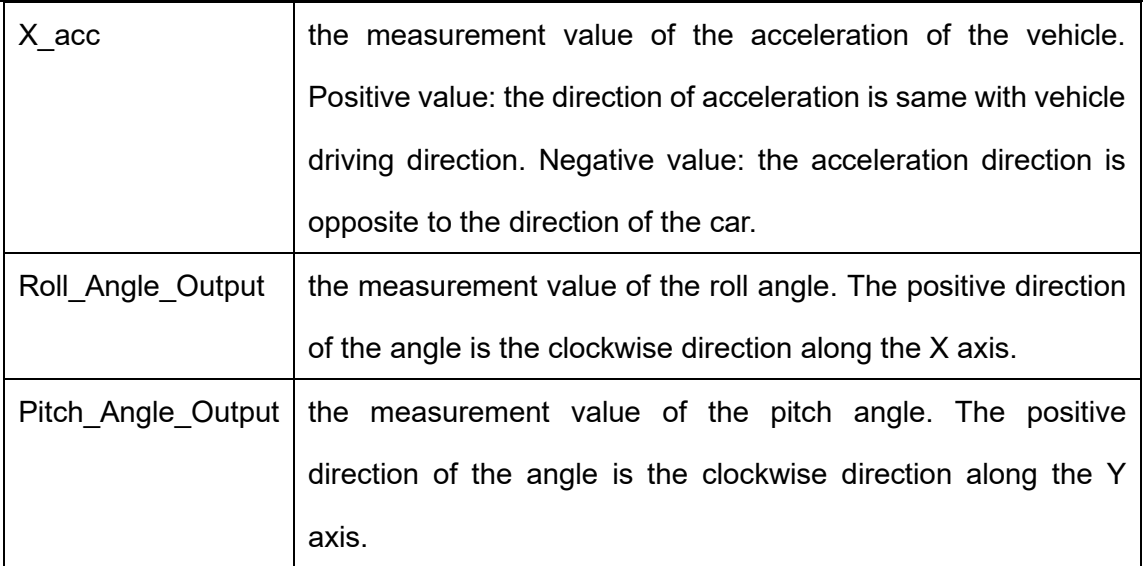

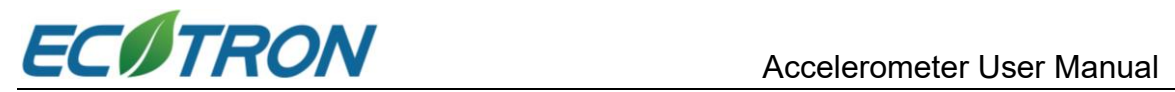

#### <span id="page-19-0"></span>**Appendix B: CAN communication protocol**

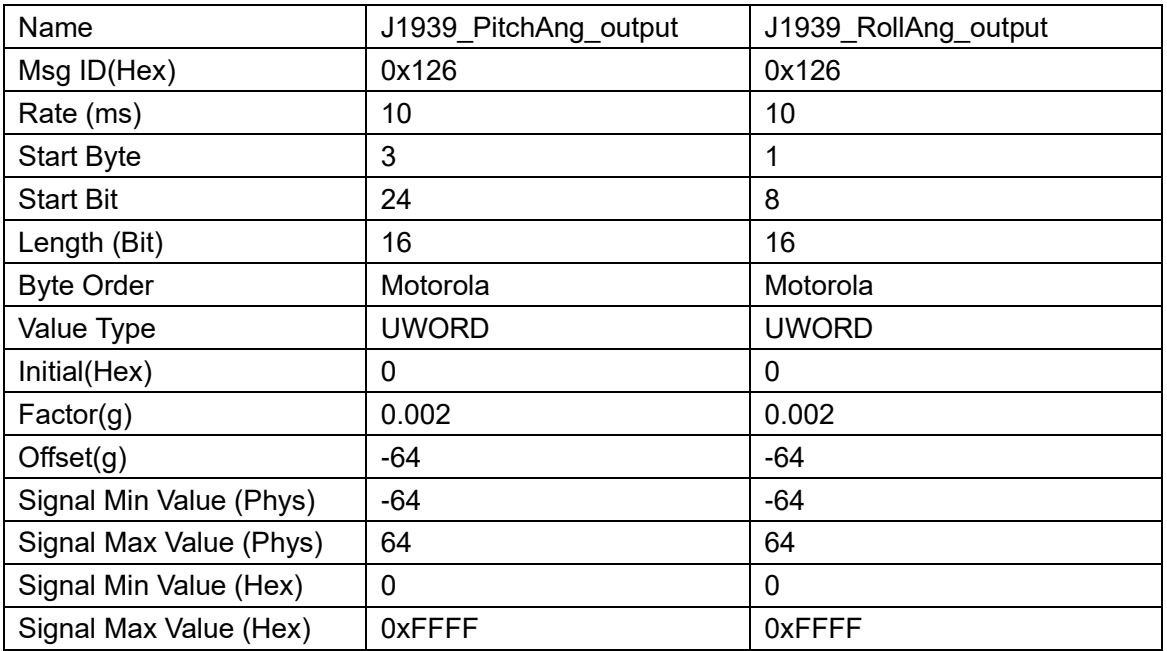

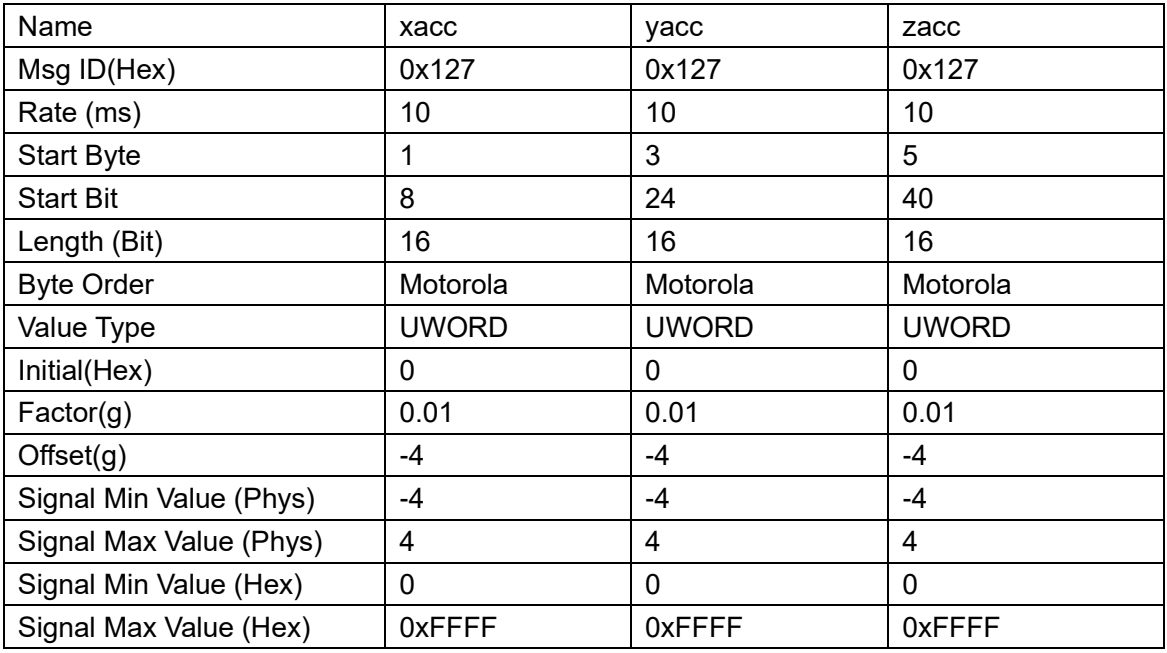